## Installazione di una chiave di versione di Telepresence Management Suite (TMS) J.

### Sommario

Introduzione **Prerequisiti Requisiti** Componenti usati **Configurazione** Accesso all'interfaccia Web da Windows Server Accesso remoto all'interfaccia Web Installa chiave di rilascio **Verifica** Risoluzione dei problemi

### Introduzione

In questo documento viene descritto come installare una chiave di versione di Telepresence Management Suite (TMS).

## **Prerequisiti**

### Requisiti

Cisco raccomanda la conoscenza dei seguenti argomenti:

Consultare la guida all'installazione di TMS Prerequisiti [Guida TMS](//www.cisco.com/c/it_it/support/conferencing/telepresence-management-suite-tms/products-installation-guides-list.html)

Èstato distribuito un server Windows 2K12 o una versione simile

Èstato installato un browser Web come Firefox, Chrome o Internet Explorer sul server Windows 2K12 (opzionale)

Installazione di SQL su Windows 2K12 Server completata

aver scaricato e installato il [software](https://software.cisco.com/download/release.html?mdfid=283613664&softwareid=280886992&release=TMS_15.3.0&relind=AVAILABLE&rellifecycle=&reltype=latest) Telepresence Management Suite [TMS](https://software.cisco.com/download/release.html?mdfid=283613664&softwareid=280886992&release=TMS_15.3.0&relind=AVAILABLE&rellifecycle=&reltype=latest)

Hanno ottenuto l'accesso all'interfaccia Web utilizzando i privilegi di amministratore

Ho richiesto e ricevuto un'e-mail di licenza con una chiave di versione di Cisco Telepresence Management Suite

### Componenti usati

Le informazioni di questo documento si basano sulle seguenti versioni software:

Server Windows 2K12

Windows SQL Server

Telepresence Management Suite (TMS) versione 15.3.X

Un'applicazione Desktop remoto

Browser Web come Firefox, Chrome o Internet Explorer su server Windows 2K12 (opzionale)

E-mail sulle licenze con una chiave di rilascio

Le informazioni discusse in questo documento fanno riferimento a dispositivi usati in uno specifico ambiente di emulazione. Su tutti i dispositivi menzionati nel documento la configurazione è stata ripristinata ai valori predefiniti. Se la rete è operativa, valutare attentamente eventuali conseguenze derivanti dall'uso dei comandi.

### **Configurazione**

Questo video di esempio dell'interfaccia Web integra il presente documento:

Nota: Per questo dispositivo dell'ambiente lab non è disponibile un esempio di e-mail di licenza.

Nota: Il formato della chiave di rilascio TMS deve essere il seguente: XXXXXXXX-XX-XXXXXXXX dove i valori X rappresentano i caratteri univoci nella chiave di rilascio.

#### Accesso all'interfaccia Web da Windows Server

Passaggio 1: Accedere al server Windows che ospita TMS tramite Desktop remoto. Aprire un browser Web e passare a https://localhost/tms:

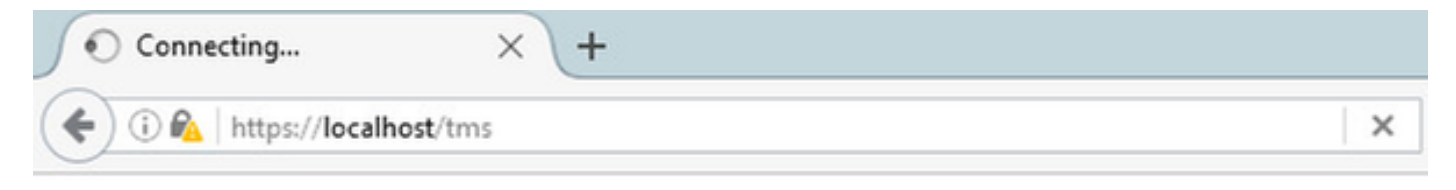

Fase 2: Accedere con un account con privilegi di amministratore quando richiesto:

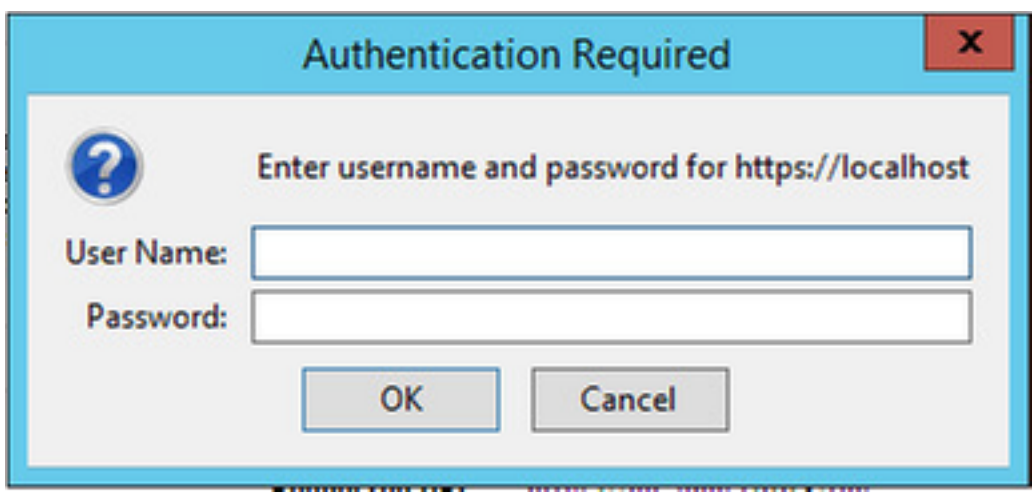

Passaggio 3: Al primo accesso all'interfaccia Web, fare clic su Avanzate, quindi su Aggiungi eccezione:

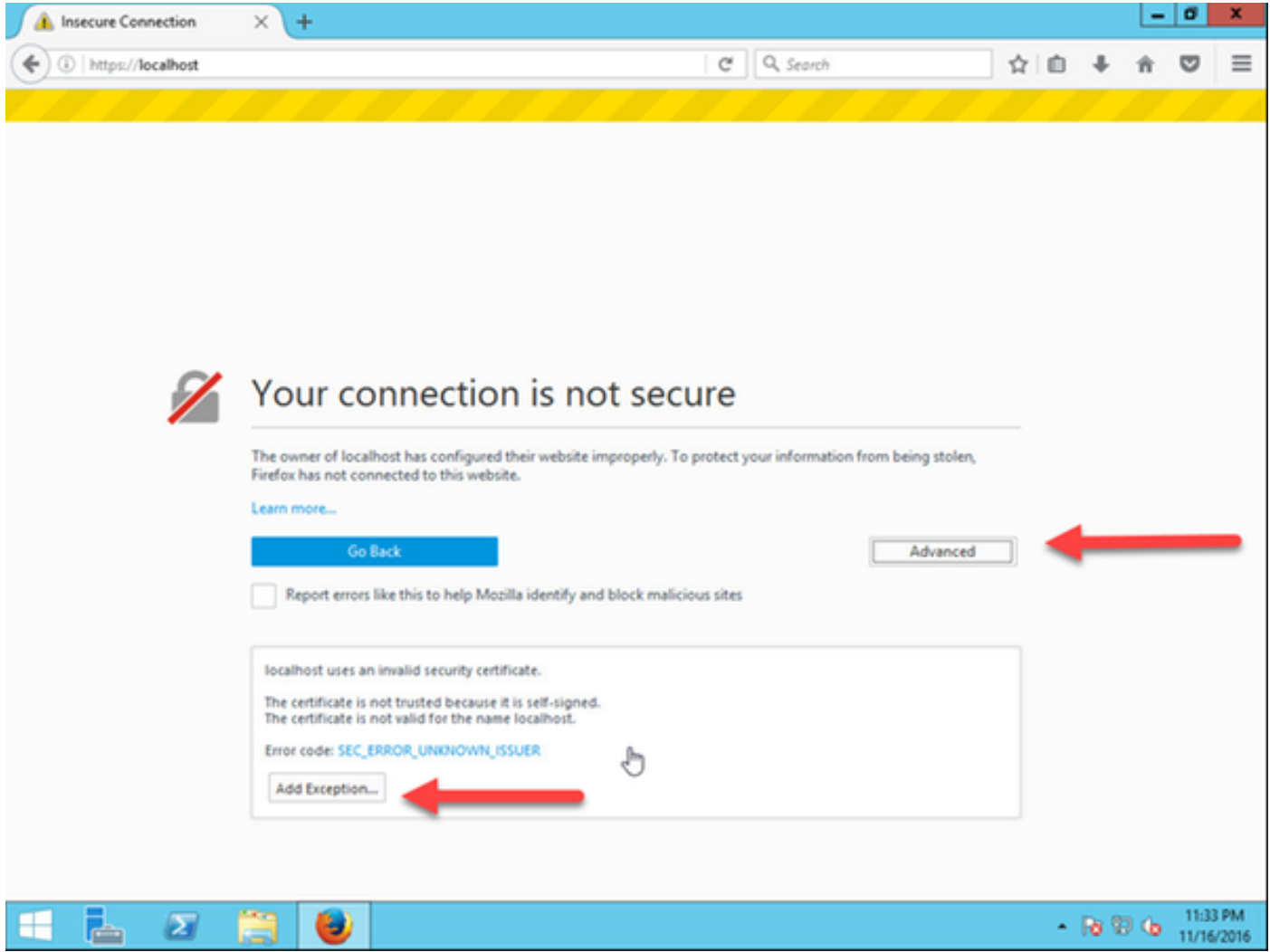

Passaggio 4: Fare clic su Conferma eccezione di protezione:

Nota: Se non si riceve questa richiesta, disattivare i blocchi popup.

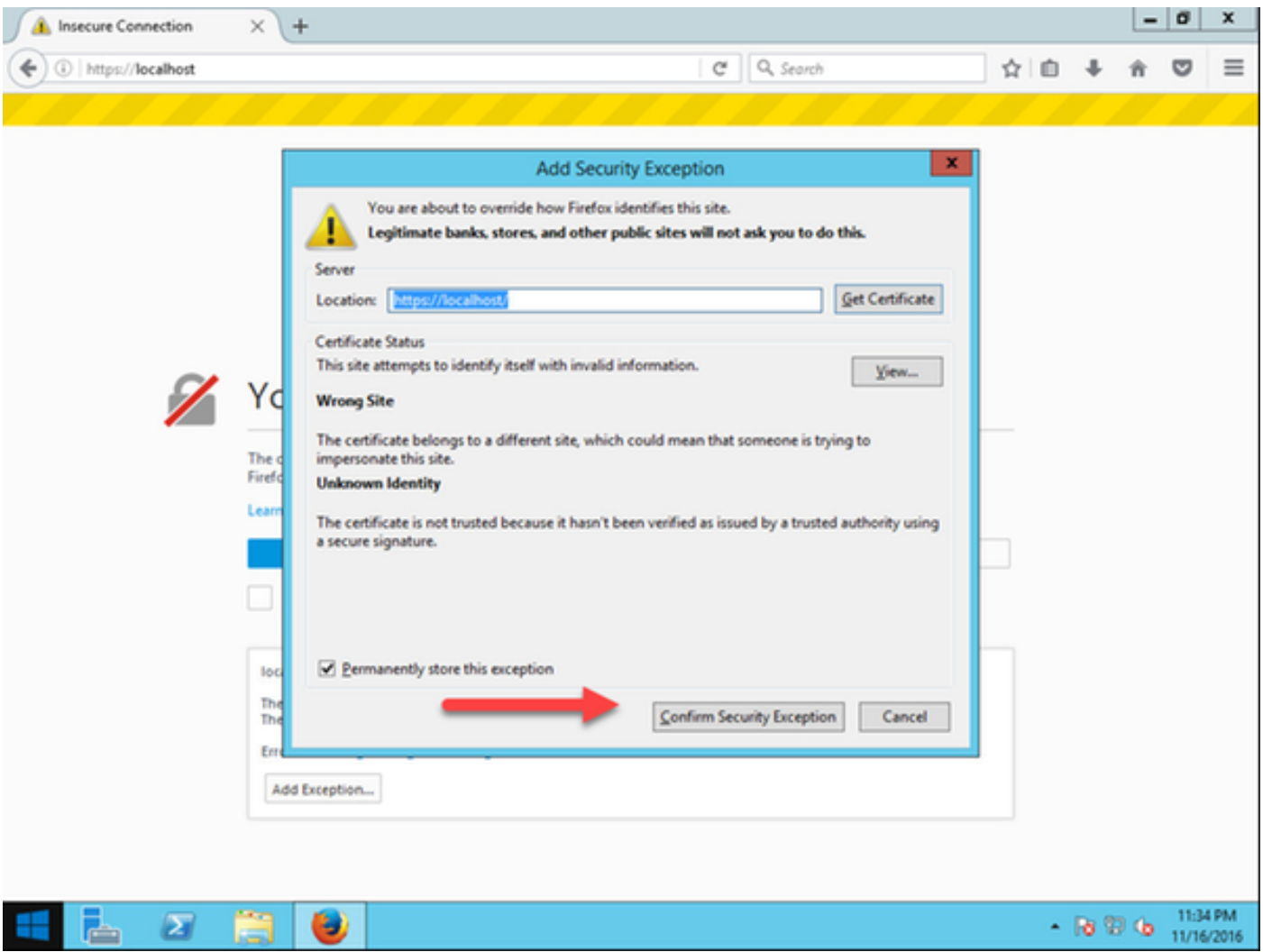

Nota: A questo punto si dovrebbe avere accesso all'interfaccia Web del TMS.

#### Accesso remoto all'interfaccia Web

Passaggio 1: Aprire un browser Web sul computer locale e immettere l'URL per TMS [https://X.X.X.X/tms.](https://X.X.X.X/tms)

Nota: Sostituire X.X.X.X con l'indirizzo IP di Windows Server.

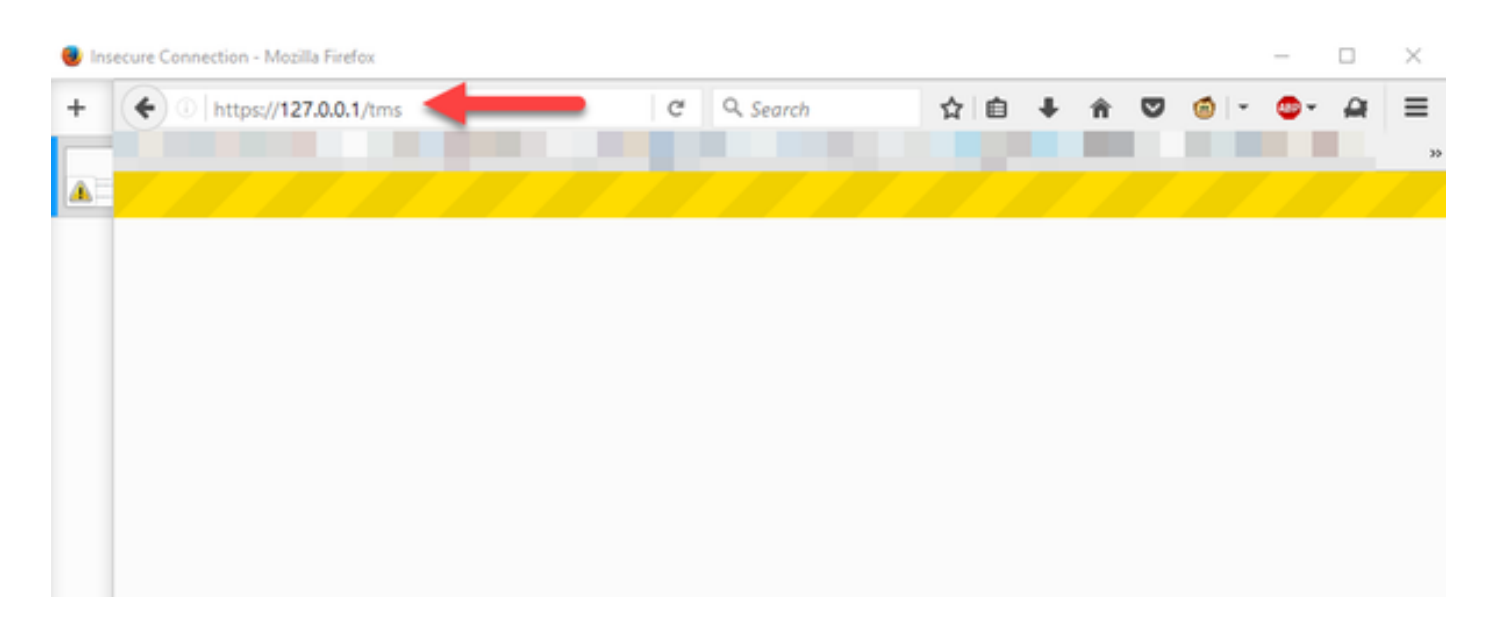

Passaggio 2: Quando richiesto, accedere con un account Administrator:

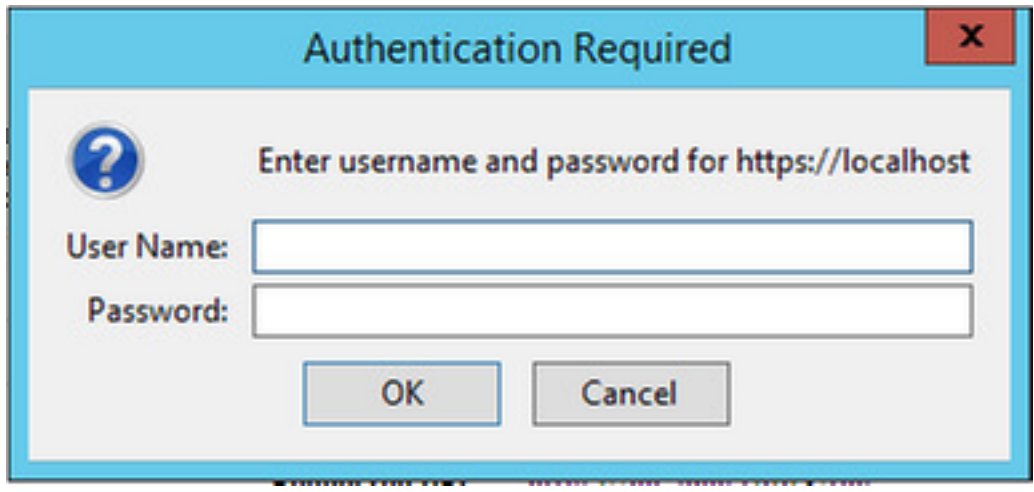

Passaggio 3: Al primo accesso all'interfaccia Web, fare clic su Avanzate, quindi su Aggiungi eccezione:

# Your connection is not secure

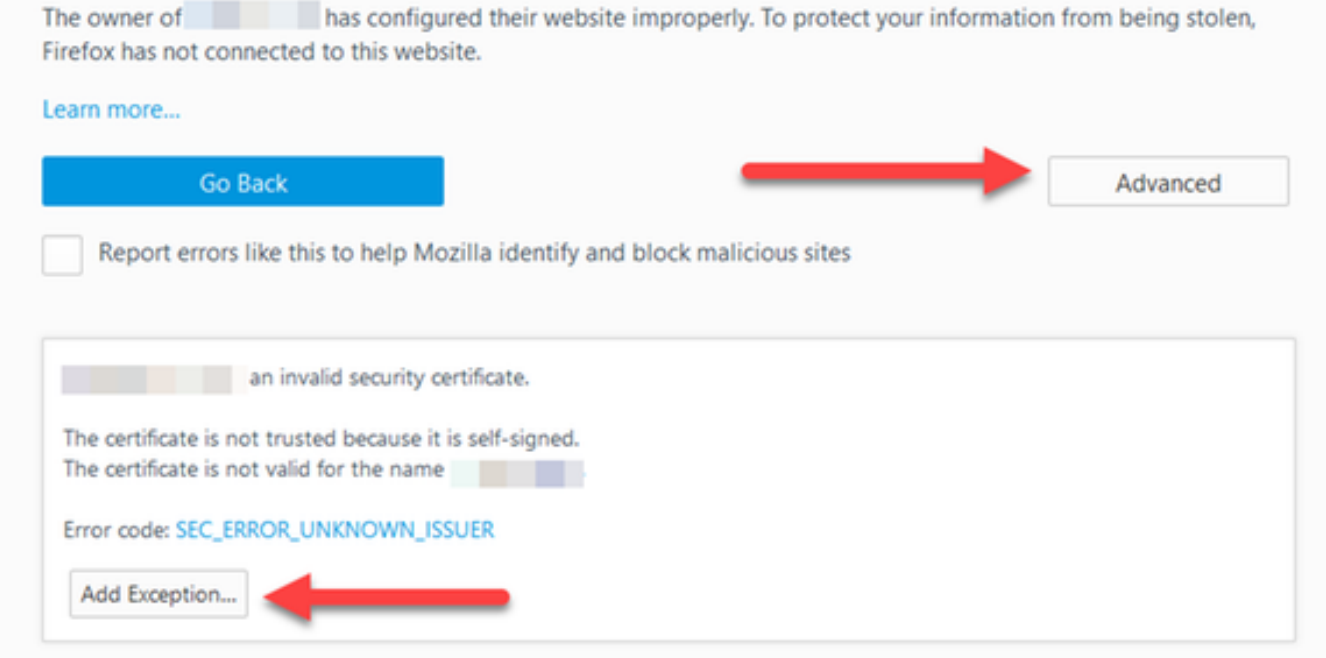

Passaggio 4: Fare clic su Conferma eccezione di protezione: come indicato nella sezione Accesso all'interfaccia Web da Windows Server di questo documento.

Nota: Se non si riceve questa richiesta, disattivare i blocchi popup.

Nota: A questo punto si dovrebbe avere accesso all'interfaccia Web del TMS.

#### Installa chiave di rilascio

Passaggio 1: Selezionare Strumenti di amministrazione > Configurazione > Impostazioni generali:

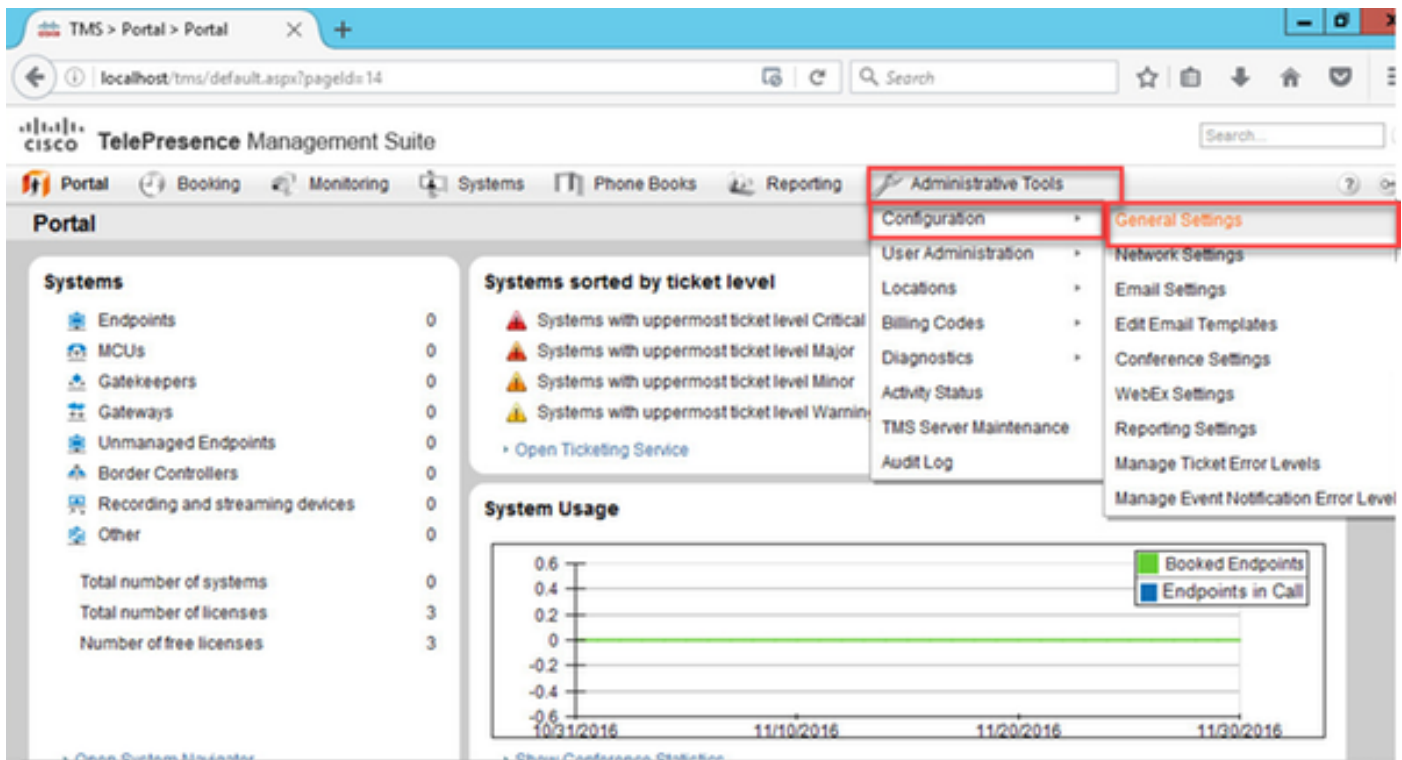

Passaggio 2: Verificare che la chiave di rilascio non sia stata applicata in precedenza. Confermare nell'angolo in basso a destra della pagina Web General Settings che il numero di serie del TMS è etichettato TRIAL:

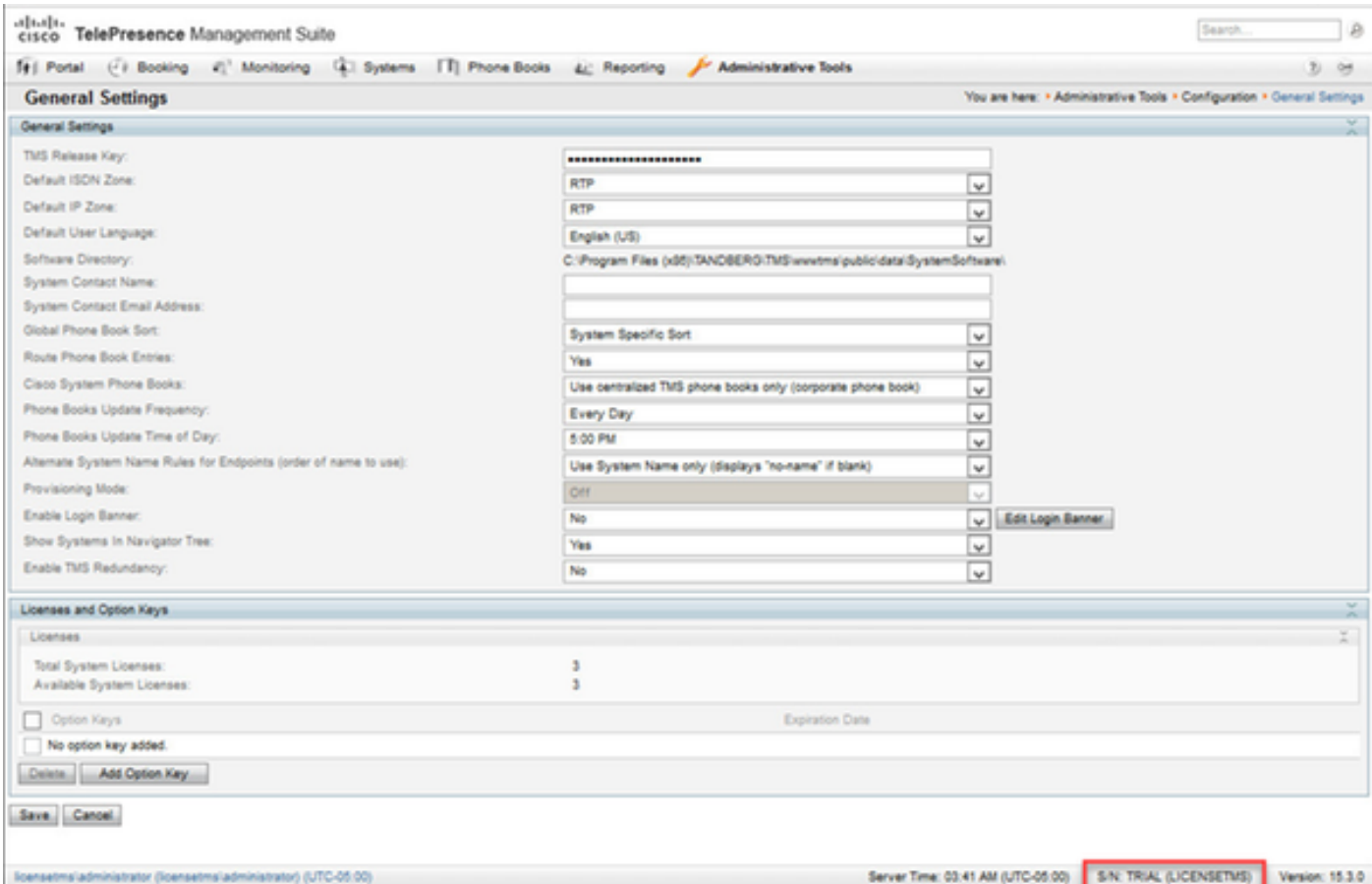

Passaggio 3: Copiare la chiave di rilascio TMS dall'e-mail della licenza e immetterla nel campo Chiave di rilascio TMS. Fare clic su Save (Salva) in basso a sinistra nell'interfaccia Web.

Nota: Il formato della chiave di rilascio TMS deve essere il seguente: XXXXXXXX-XX-

XXXXXXXX dove i valori X rappresentano i caratteri univoci nella chiave di rilascio.

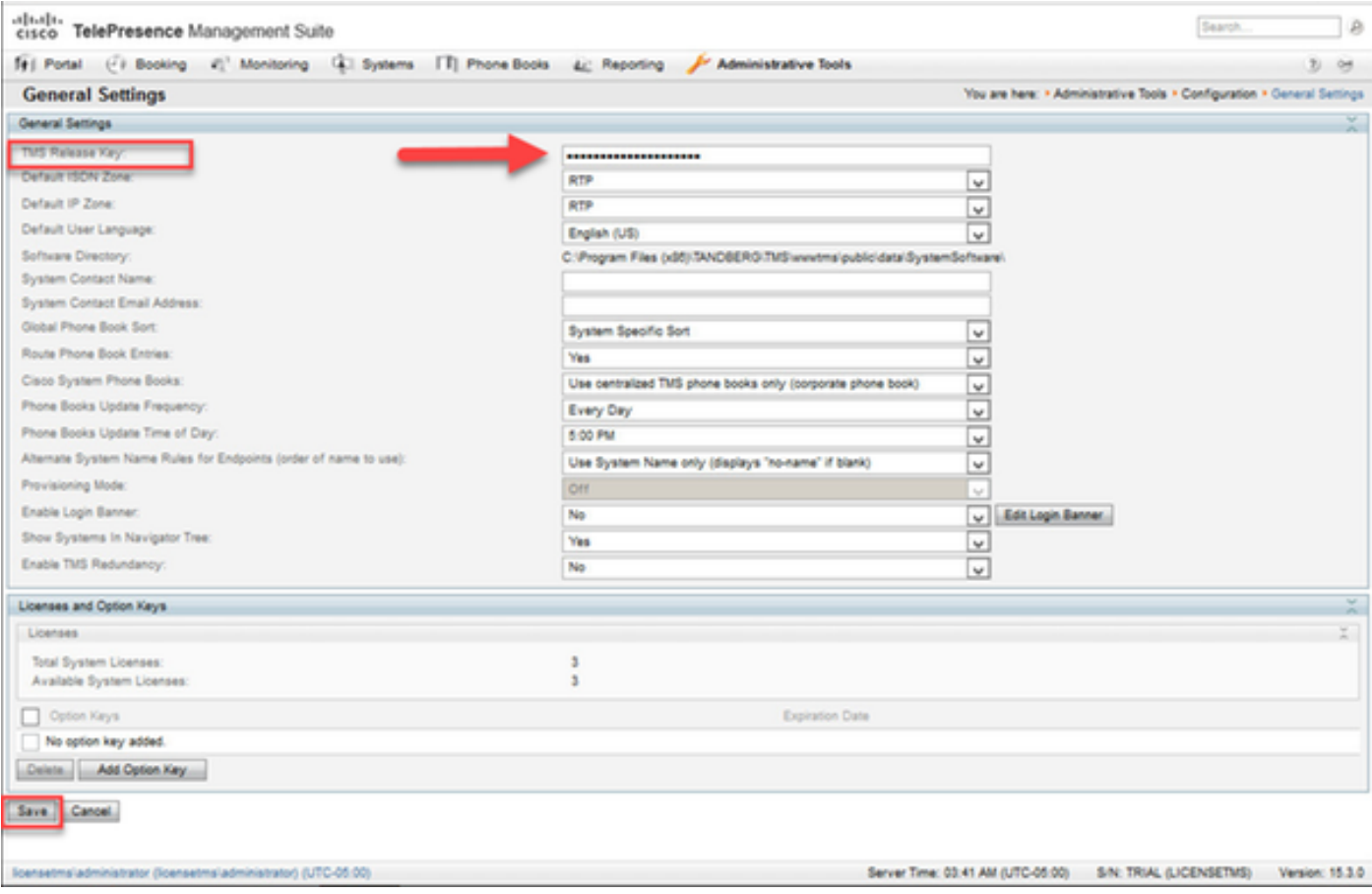

## **Verifica**

Verificare che la chiave di rilascio sia stata aggiunta correttamente. Visualizzare l'interfaccia Web in basso a destra e notare che S/N: TRIAL (VMname)s ora visualizza S/N: [NumeroSerie] (nomeVM):

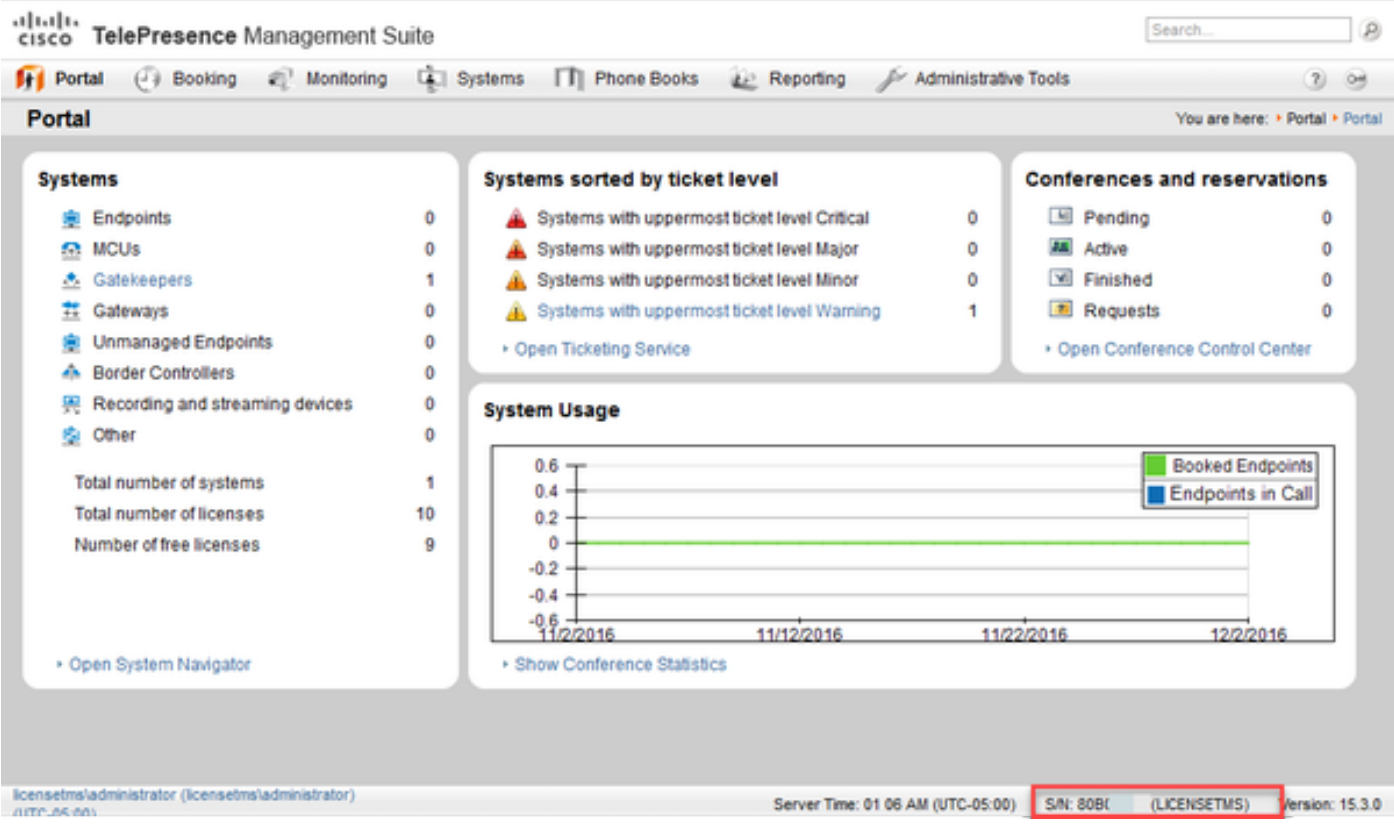

# Risoluzione dei problemi

In caso di errore, contattare Cisco TAC.